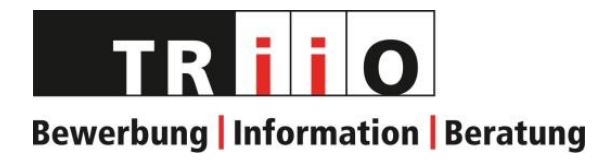

## Videoanleitung

## Text zu Video-Anleitung (Tutorial)

## **Videoanleitung**

In diesem Video zeigen wir Ihnen, wie Sie unsere Videos am einfachsten bedienen können.

Wie Sie bereits wissen, klicken Sie mit der linken Maustaste hier auf dieses Startsymbol, damit das Video abgespielt wird. Wenn Sie der Meinung sind, dass die angezeigte Qualität des Videos nicht optimal ist, können Sie das Video auch direkt auf unserem youtube Kanal ansehen, indem Sie hier unten rechts mit der linken Maustaste auf youtube klicken. Nun werden Sie auf unseren Kanal weitergeleitet.

Um das Video zu stoppen, klicken Sie jederzeit hier unten links mit der linken Maustaste auf das Pause Symbol. Um das Video wieder abzuspielen, klicken Sie erneut mit der linken Maustaste auf dieses Wiedergabesymbol.

Wenn Sie innerhalb des Videos ein bisschen nach vorne springen möchten, können Sie das hier auf diesem angezeigten Balken tun, indem Sie mit der linken Maustaste auf den gewünschten Zeitpunkt klicken. Dann spielt es Ihnen das Video ab dem gewählten Zeitpunkt ab. Natürlich können Sie das auch rückwirkend tun, indem Sie einfach auf diesem Balken nach hinten fahren und dann wieder auf die linke Maustaste klicken.

Wenn Sie die Lautstärke verändern möchten, können Sie das ebenfalls tun. Ich habe jetzt in diesem Beispiel extra die Stummschaltung eingeschaltet. Um diese aufzuheben, klicken Sie mit der linken Maustaste hier auf dieses Lautsprechersymbol. Um die Lautstärke zu verändern, können Sie auf die linke Maustaste hier klicken und diese gedrückt halten und dann diesen Kreis entsprechend nach vorne oder nach hinten schieben. Je nach Computer, welchen Sie benutzen, können Sie die Lautstärke auch an diesem verändern, indem Sie hier unten rechts mit der linken Maustaste auf das Lautsprechersymbol klicken und dann auf diesem Balken die Lautstärke verändern, indem Sie die linke Maustaste gedrückt halten und den Balken nach hinten oder nach vorne verschieben.

Wenn Sie gerne das Video parallel zum Worddokument angezeigt haben möchten, können Sie das tun. Dafür fahren Sie mit der Maus hier oben rechts auf diesen Balken, klicken auf die linke Maustaste, halten diese gedrückt und fahren dann dieses Fenster rechts nach

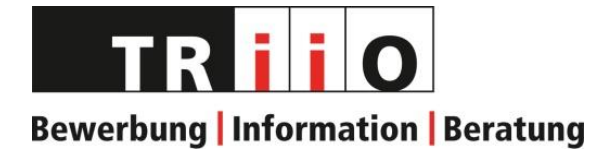

unten. Bis ein erneutes angedeutetes Fenster erscheint, dann können Sie die linke Maustaste loslassen. Nun haben Sie hier rechts das Video und hier auf der linken Seite sehen Sie alle Ihre geöffneten Dokumente.

Wählen Sie nun das gewünscht Worddokument aus, indem Sie mit der linken Maustaste auf das Dokument klicken. Nun können Sie gerade parallel das Worddokument ausfüllen, während dem Sie hier das Video angezeigt erhalten.

Wir wünschen Ihnen viel Vergnügen beim ausprobieren unserer Videos.

TRiiO Beratungsstelle, 12/2020